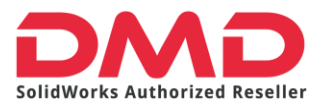

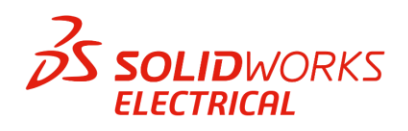

# **GUIA DE INSTALACIÓN DE SOLIDWORKS ELECTRCAL**

# **Prerrequisitos**

La instalación de Solidworks Electrical requiere los mismos requerimientos que para SOLIDWORKS. Es decir:

**Operating Systems** 

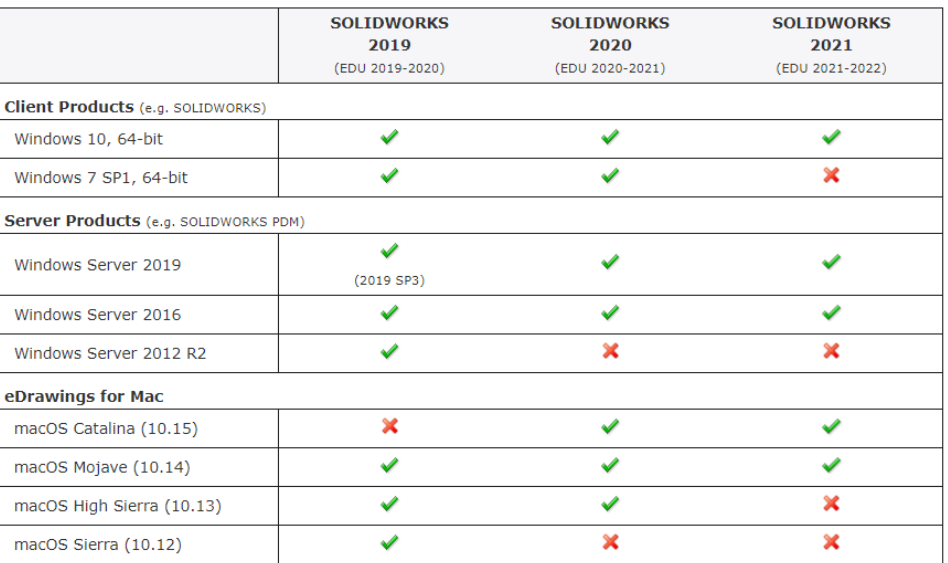

Hardware and Hypervisors

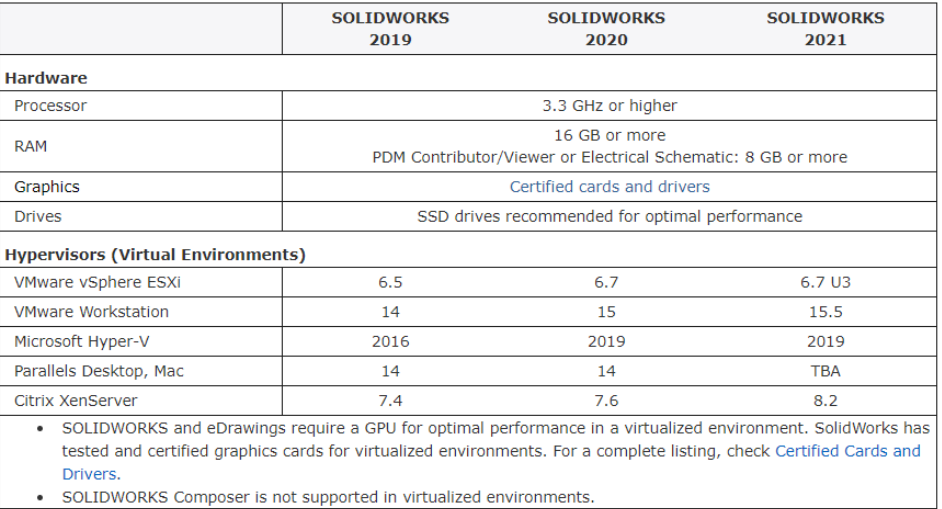

\*Consulta toda la información aquí -><https://www.solidworks.com/support/system-requirements>

Además de esto, antes de instalar requerimos:

- Derechos administrativos completos en el equipo a instalar
- Firewalls desactivados durante la instalación
- Antivirus pausados durante la instalación
- Archivos de instalación o discos de instalación

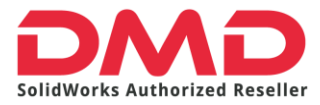

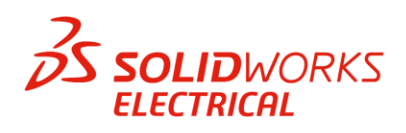

Debes saber que para la instalación de Solidworks Electrical existen dos modalidades:

### **Individual**

En el modo individual, puede instalar los siguientes componentes:

- SOLIDWORKS Electrical Schematic
- SOLIDWORKS Electrical 3D
- Servidor de colaboración
- Datos
- Una instancia nueva de la base de datos de SQL Server

#### **De Servidor**

En el modo de servidor, puede instalar los componentes siguientes:

- Una instancia nueva de la base de datos de SQL Server
- Servidor de colaboración
- Datos

# **INSTALACIÓN INDIVIDUAL**

1. Ejecutaremos como administrador el archivo *"Setup"* que viene en nuestros archivos de instalación de SOLIDWORKS.

E:) > SOLIDWORKS 2021 SP01

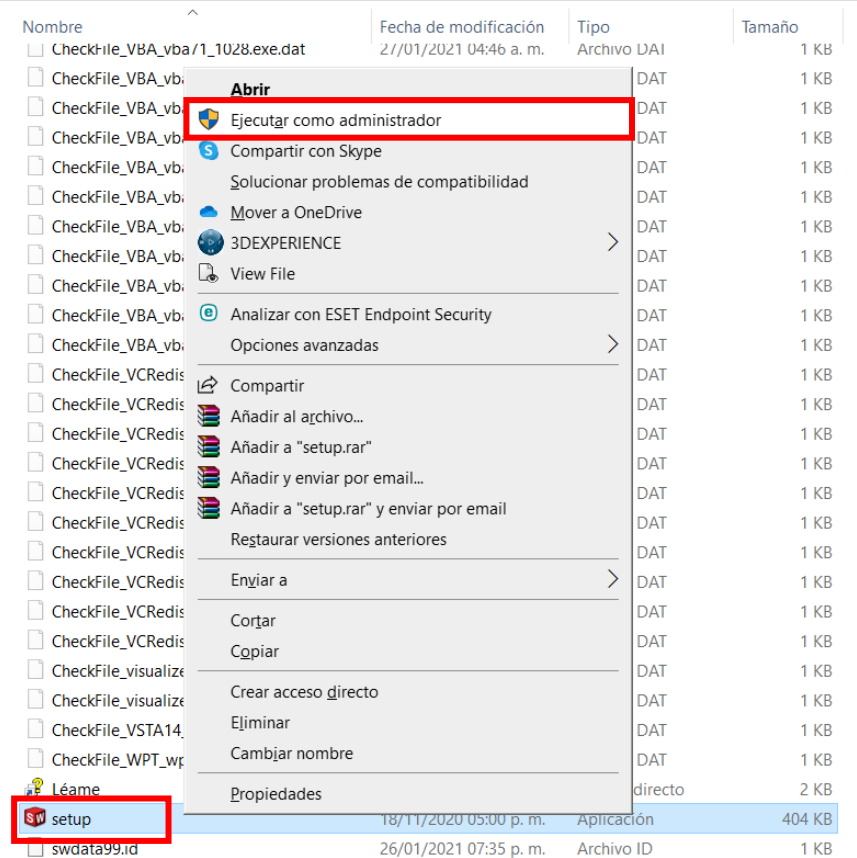

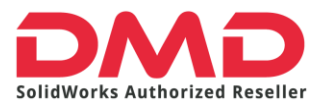

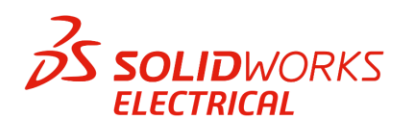

2. Se apertura el gestor de instalación de SOLIDWORKS. Dejaremos seleccionada la opción Instalar en este equipo y daremos clic en siguiente*.*

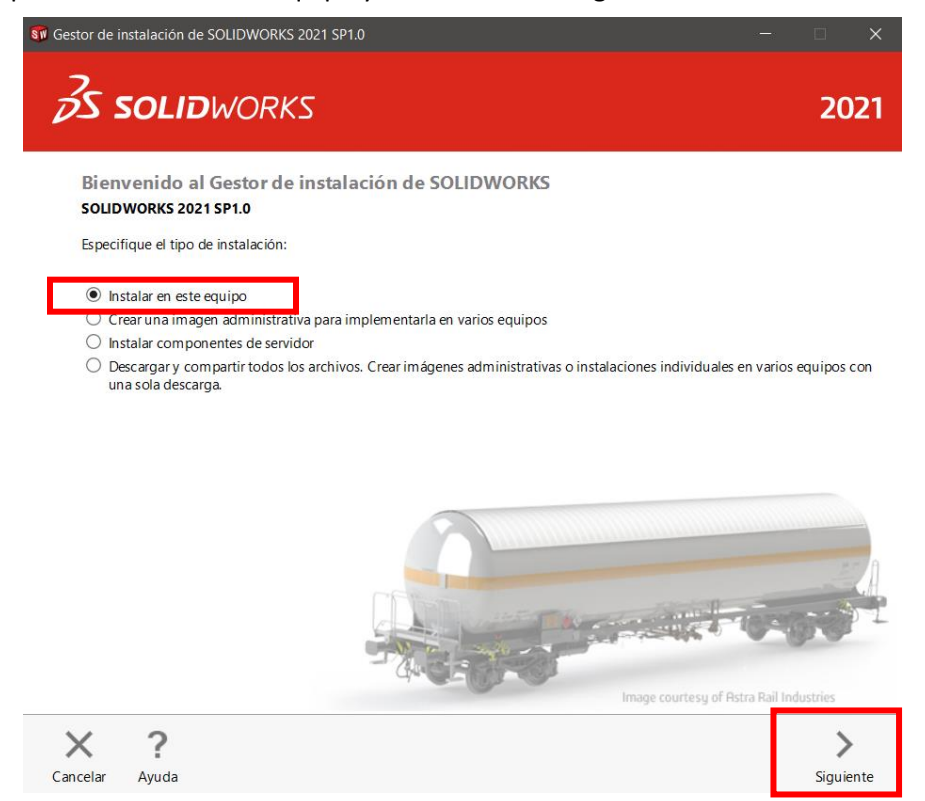

3. A continuación, insertaremos el número de serie. Toma en cuenta que si tu número comienza en 9010 es modalidad de red, si es 9000 es un número standalone es decir una licencia individual que solo podrá ser usada en este equipo.

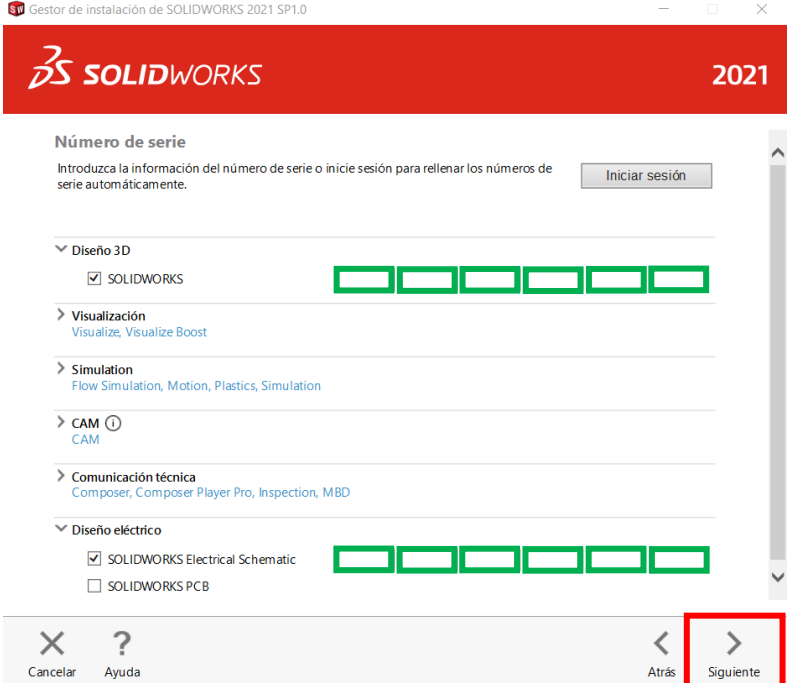

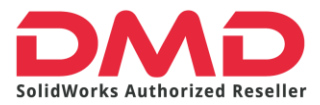

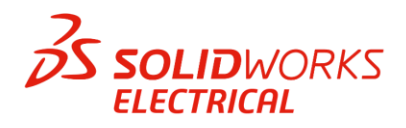

Si tu producto es Electrical 3D el número debe ingresarse en el campo de SOLIDWORKS puesto que es un complemento que se anexa a tu licencia SOLIDWORKS. Por otro lado, en la sección Diseño Eléctrico debes ingresar el número de licencia de SOLIDWORKS ELECTRICAL SCHEMATIC. Luego de esto daremos clic en siguiente.

4. A continuación, daremos clic en cambiar para elegir que productos son los que vamos a instalar.

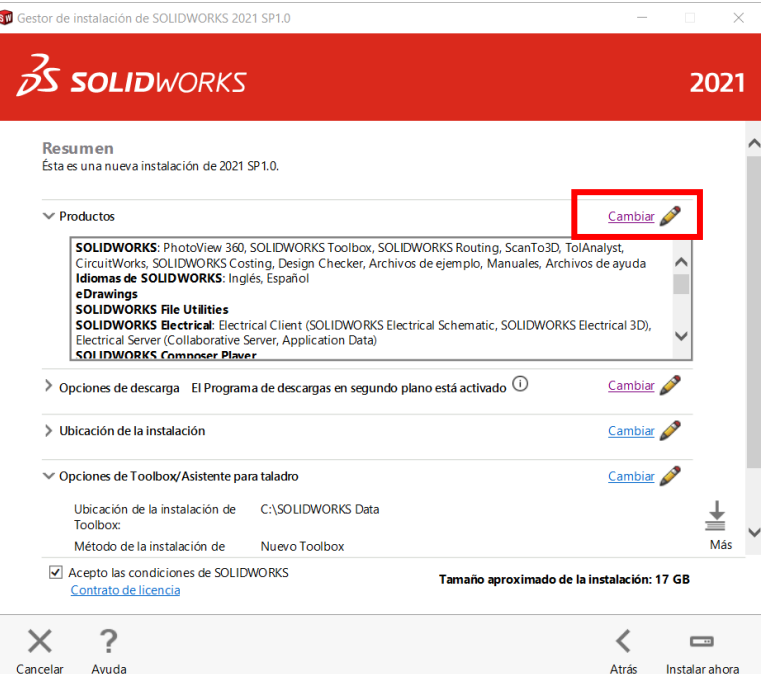

5. Seleccionaremos SOLIDWORKS y SOLIDWORKS ELECTRICAL.

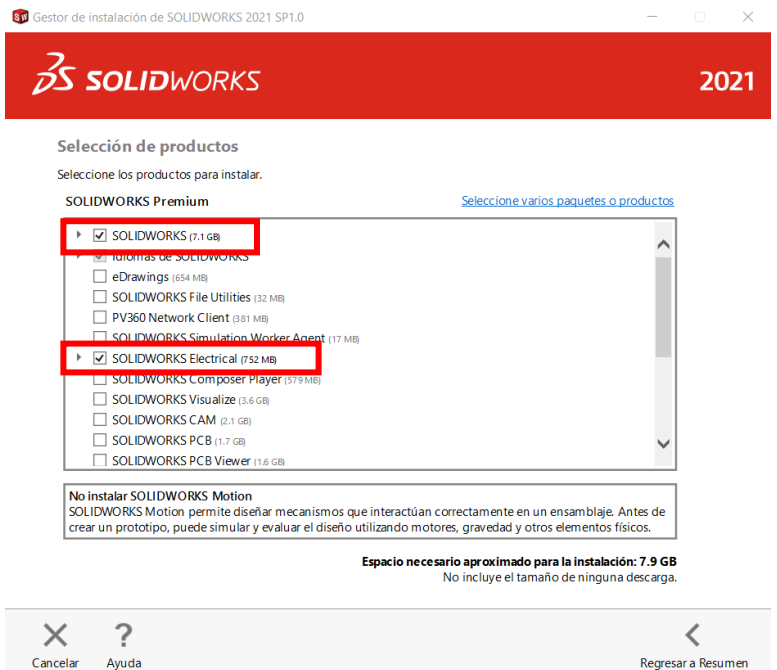

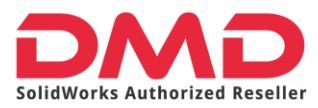

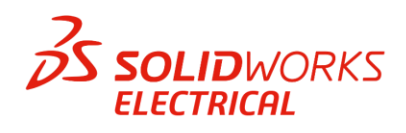

Debemos cerciorarnos de que en SOLIDWORKS esté seleccionado el complemento **Routing** puesto que gracias a él podemos generar la rutas en 3D.

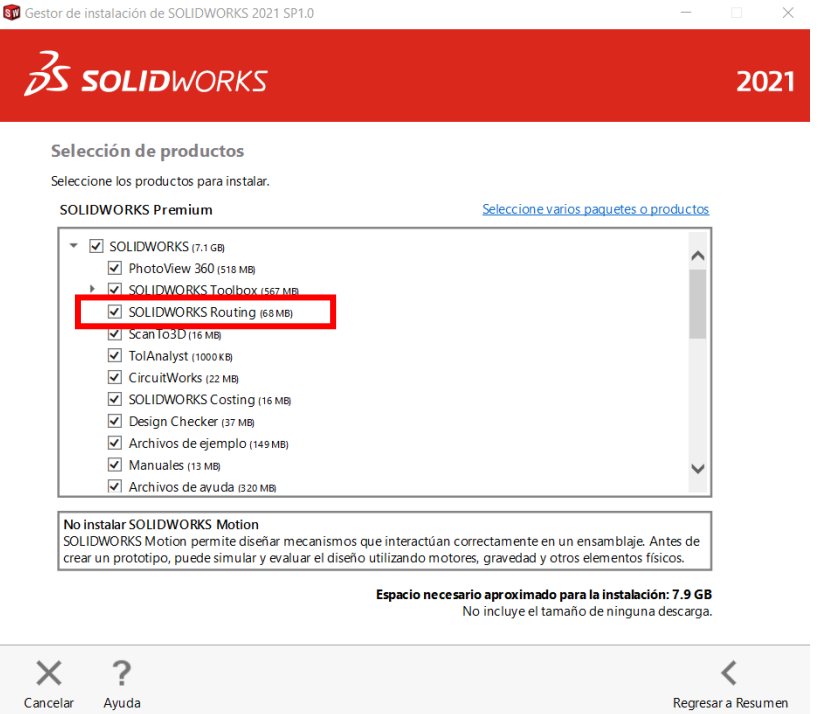

Mientras, en SOLIDWORKS ELECTRICAL, verifiquemos que estén activas todas estas opciones. Si tu licencia solo tiene ELECTRICAL SCHEMATIC deberás desactivar SOLIDWORKS ELECTRICAL 3D. Luego de esto damos clic en regresar al resumen.

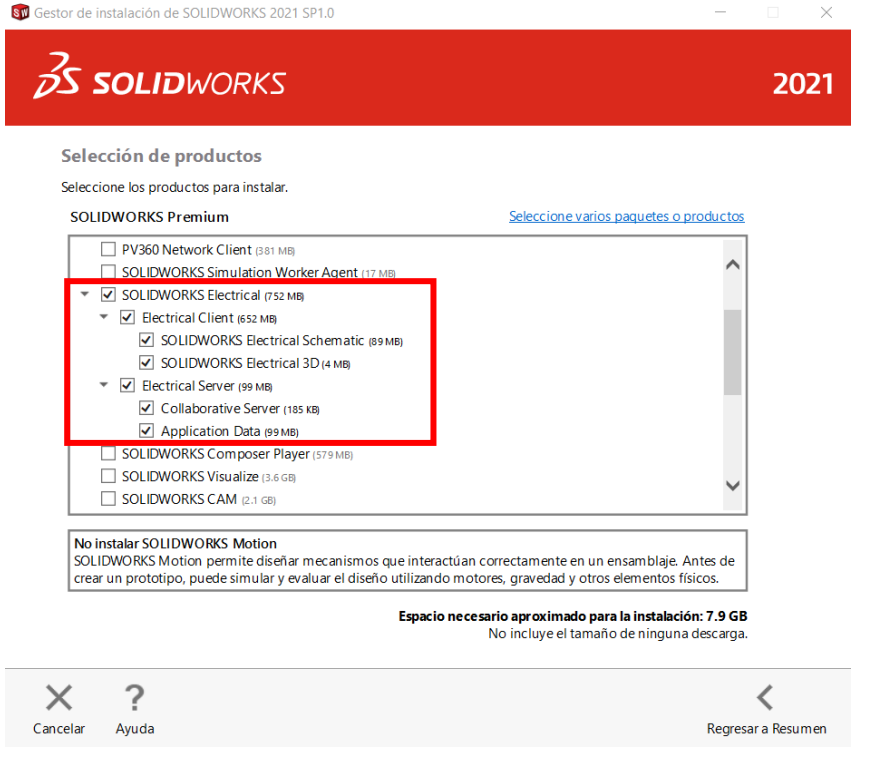

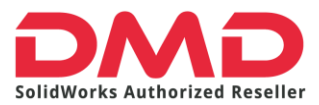

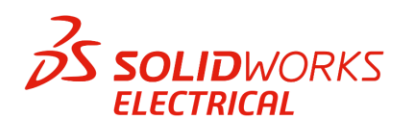

6. Volveremos a la sección de resumen en donde ya se deben mostrar los productos que activamos. Ahora iremos hasta la parte inferior del gestor y en la sección **Opciones Eléctricas** daremos clic en cambiar.

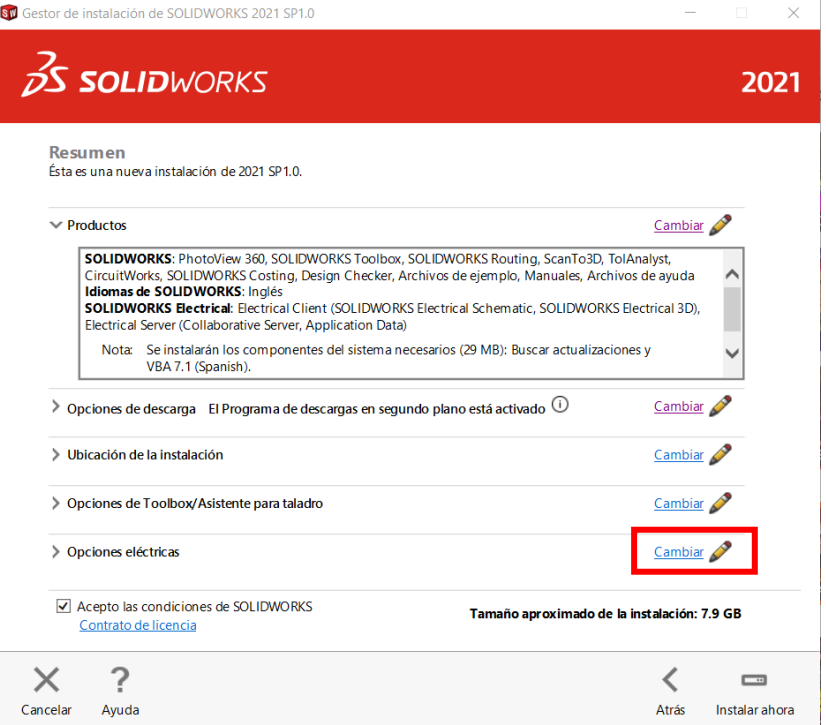

7. Esta es una de las partes más importantes de todo el proceso de instalación.

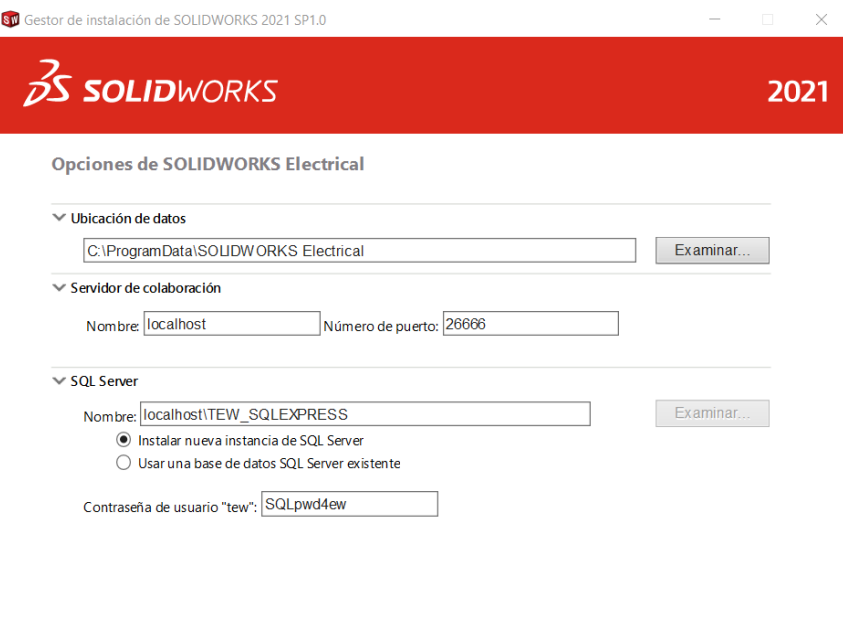

 $\times$  $\tilde{?}$ Cancelar Ayuda

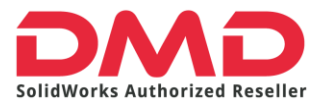

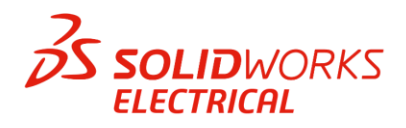

- La ubicación de los datos por default siempre es el disco C. No modifiquemos esto a menos que tengas otra unidad en tu equipo. No lo hagas con un disco duro externo pues corres el riesgo de perder tu información.
- El servidor de colaboración lo dejaremos con esos datos por default.
- En la sección SQL Server tengamos cuidado en seleccionar **"Crear una nueva instancia de SQL Server"**. Si anteriormente tuviste SOLIDWORKS ELECTRICAL puedes usar tu base de datos anterior seleccionando la opción: Usar una base de datos SQL Server existente. El nombre vendrá como:

**localhost/TEW\_SQLEXPRESS** o "nombredetuequipo"/TEW\_SQLEXPRESS. Preferentemente dejémoslo como **localhost/TEW\_SQLEXPRESS.**

Hecho esto regresemos al Resumen.

8. Revisemos que las opciones estén como se muestran a continuación, daremos clic en "Acepto las condiciones de SOLIDWORKS". Finalmente Seleccionamos Descargar y Instalar o Descargar y modificar (esta última opción aplica si modificaste una instalación actual de SOLIDWORKS).

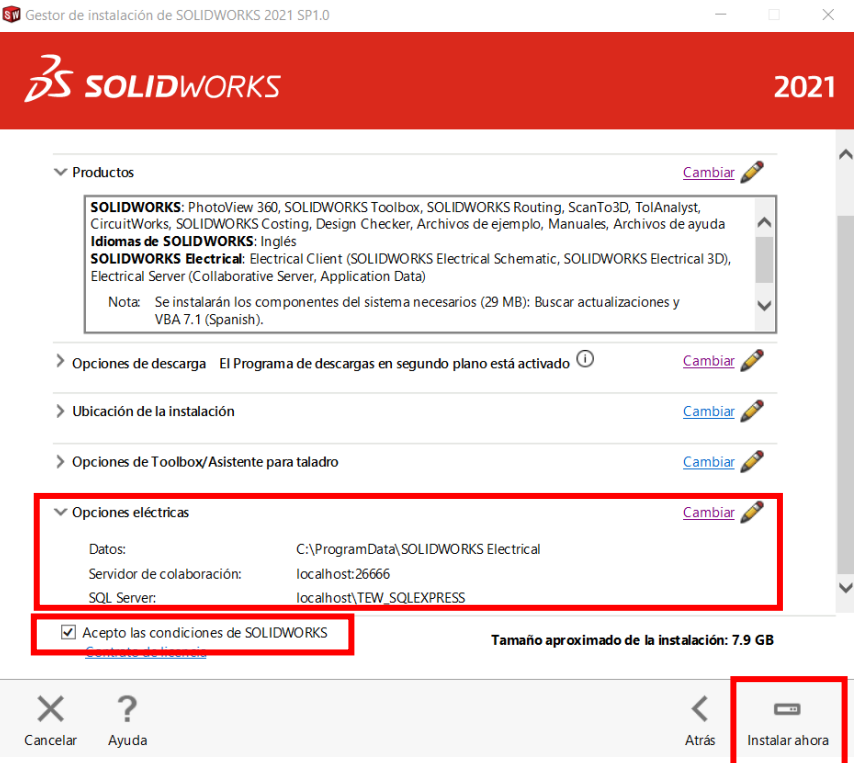

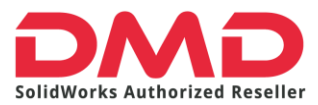

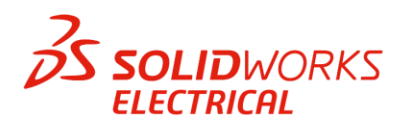

9. Empezará entonces el proceso de instalación. Dependiendo demuestra conexión de

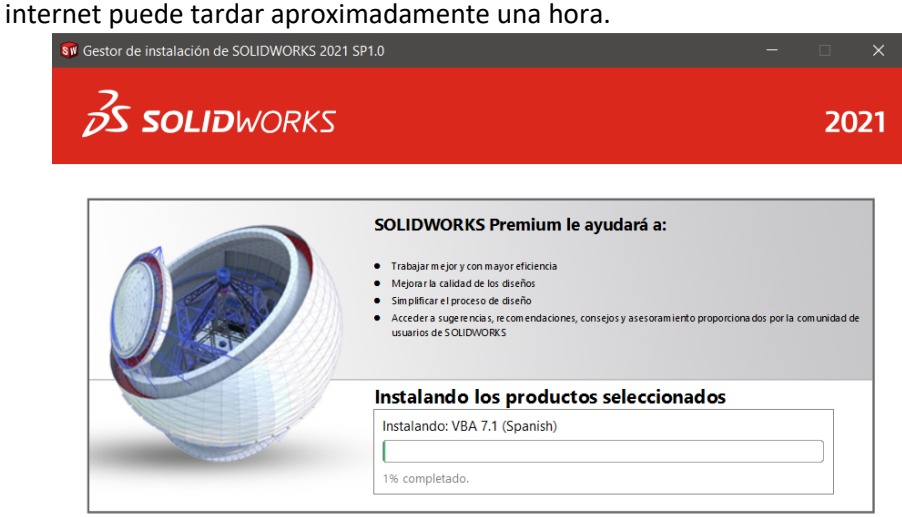

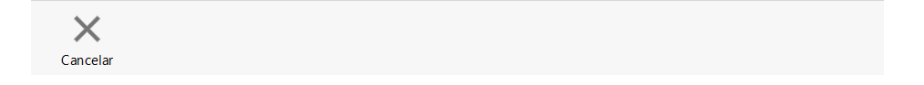

## 10. Al terminar aparecerá la siguiente pantalla.

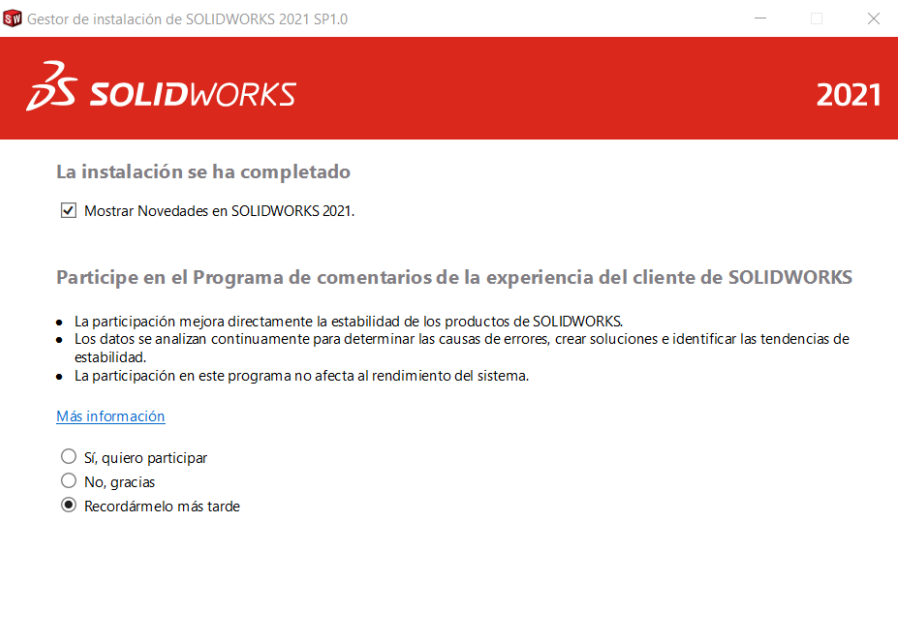

Dassault Systemes SolidWorks Corporation no accede ni recopila datos de los modelos ni información de ninguna de sus<br>aplicaciones de software.

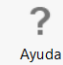

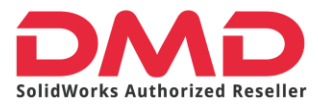

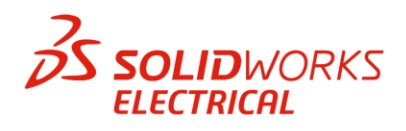

Con esto ya terminamos la instalación de SOLIDWORKS ELECTRICAL. Lo último que falta por revisar es que el software apertura correctamente.

11. Daremos doble clic sobre el icono de SOLIDWORKS ELECTRICAL en el escritorio.

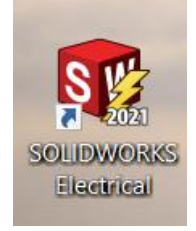

12. Al ejecutarlo por vez primera probablemente nos pregunte si queremos permitir que SOLIDWORKS ELECTRICAL se comunique con las siguientes redes. Seleccionemos todas para que el software no tenga impedimentos al iniciar.

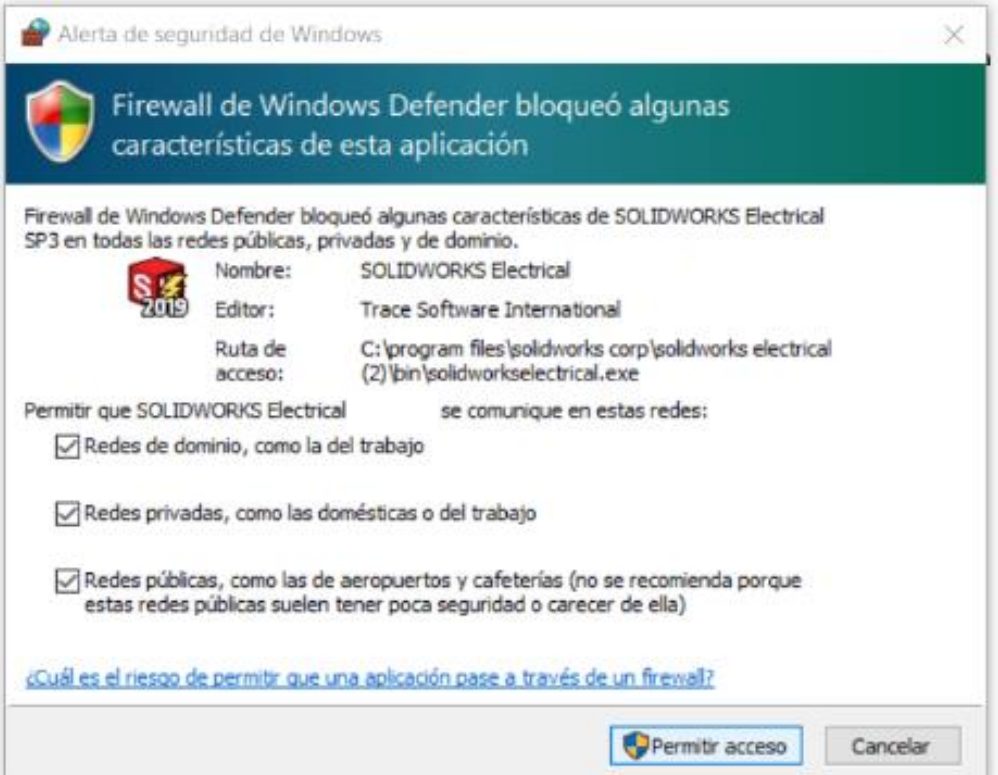

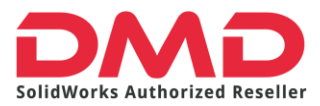

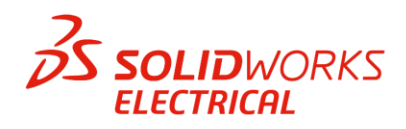

13. Dado que es la primera vez que el software se apertura se aparece la ventana del contrato de licencia, simplemente seleccionemos aceptar y Ok.

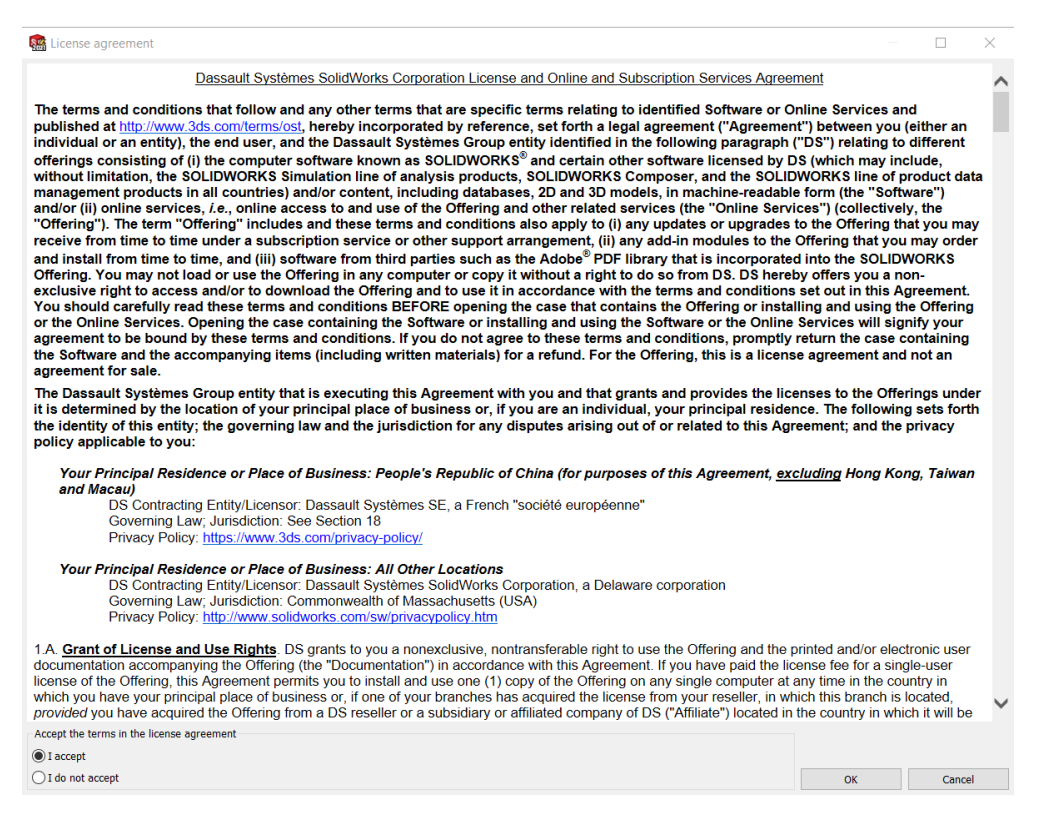

![](_page_10_Picture_0.jpeg)

![](_page_10_Picture_1.jpeg)

14. Ahora empezarán a instalarse todos los elementos por default de Solidworks Electrical: Templates, símbolos, referencias de fabricante, vistas 2D, etc. Solo debemos dar clic en siguiente hasta llegar al botón finalizar.

![](_page_10_Picture_30.jpeg)

## 15. Al final este proceso nos da un resumen de lo que ha instalado. Damos clic en finalizar

![](_page_10_Picture_31.jpeg)

![](_page_11_Picture_0.jpeg)

![](_page_11_Picture_1.jpeg)

16. Listo. Finalmente se abre el gestor de proyectos. Cuando este se apertura significa que la instalación ha sido exitosa.

![](_page_11_Picture_14.jpeg)